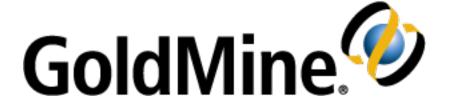

# **GoldMine Connect Installation Guide**

For GoldMine Web

Release 2023.2

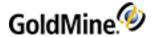

## **Copyright Notice**

This document is provided strictly as a guide. No guarantees can be provided or expected. This document contains the confidential information and/or proprietary property of Ivanti, Inc. and its affiliates (referred to collectively as "Ivanti"), and may not be disclosed or copied without prior written consent of Ivanti.

Ivanti retains the right to make changes to this document or related product specifications and descriptions, at any time, without notice. Ivanti makes no warranty for the use of this document and assumes no responsibility for any errors that can appear in the document nor does it make a commitment to update the information contained herein. For the most current product information, please visit www.ivanti.com.

Copyright © 2023, Ivanti. All rights reserved.

Ivanti and its logos are registered trademarks or trademarks of Ivanti, Inc. and its affiliates in the United States and/or other countries. Other brands and names may be claimed as the property of others.

Protected by patents, see <a href="http://www.ivanti.com/patents">http://www.ivanti.com/patents</a>

Updated: April 2023

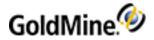

# Contents

| Contents                                                   | 3  |
|------------------------------------------------------------|----|
| Installation                                               | 4  |
| Before you Install GoldMine Connect                        | 4  |
| Supported OSes and browsers                                | 4  |
| Prerequisites                                              | 5  |
| Hardware requirements                                      | 6  |
| Small environments, with 5 to 10 GoldMine Connect users.   | 6  |
| Medium environments, with 10 to 25 GoldMine Connect users. | 6  |
| Large environments, with 25 to 50 GoldMine Connect users.  | 6  |
| Additional Factors That Will Impact Performance.           | 7  |
| Installation Options                                       | 7  |
| Configuration                                              | 7  |
| Configuring IIS                                            | 8  |
| To add an SSL certificate                                  | 8  |
| To configure IIS                                           | 8  |
| Installation on a Local Server                             | 11 |
| Installation Scenarios                                     | 11 |
| Installing on a Local Server                               | 11 |
| To Install on a Local Server                               | 12 |
| Installation in a Workgroup                                | 16 |
| Installation Scenarios                                     | 16 |
| Installing in a Workgroup                                  | 17 |
| Installation in a Domain                                   | 18 |
| Installation Scenarios                                     | 18 |
| Installing in a Domain                                     | 19 |
| Grant Access to the GoldMine Connect Web Server            | 20 |
| Login to GoldMine Web                                      | 20 |
| To Open GoldMine Web from a Link                           | 20 |
| To Open GoldMine Web from your Mobile Phone's Home Screen  | 20 |
| Create a Shortcut on your Mobile Phone's Home Screen       | 21 |
| Application Settings                                       | 22 |
| Error Messages and Troubleshooting Logs                    | 23 |

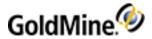

# Installation

GoldMine Web is designed to help manage your day-to-day business activities, maintain business relationships, manage time, establish and achieve goals.

GoldMine Connect includes GoldMine Web and G Suite integration. It is installed by running the gmconnect-<version>.exe. This file is included in the GoldMine download available from our Self-Service portal. See www.GoldMine.com/GoldMine-support/ to access the portal.

The installation process for GoldMine Connect involves several prerequisites depending on your Windows Server version. You must first have GoldMine Premium Edition installed.

GoldMine Web requires no additional licensing and can be used by any user of GoldMine Premium Edition.

# **Before you Install GoldMine Connect**

Following are some requirements and recommendations to ensure a successful installation of GoldMine Connect:

- If you have GoldMine Mobile installed you must uninstall it completely before installing GoldMine Connect (gmconnect.exe). This includes deleting all associated files and folders.
- If you have a version of GoldMine Connect installed prior to 2015.1 you must uninstall it completely before installing the current version. This includes deleting all associated files and folders.
- If you have GoldMine Connect 2015.1 or newer installed, it is not necessary to uninstall it. You may run a newer installer to upgrade the existing installation.
- Using HTTPS protocol to access GoldMine Web is highly recommended for network security and may require an SSL (Secure Sockets Layer) certificate and configuration in IIS. If you have other web applications already running HTTPS on port 443, GoldMine Connect may not work properly when also configured to use port 443. You will want to do one of two things when setting up the product:
  - Select a different available port to use with HTTPS.
  - Or -
  - Use SNI in IIS.

For details about either of these fixes, see the Ivanti community article about <u>Using HTTPS with GoldMine</u> Connect.

Using IMAP is recommended for GoldMine Premium User Options > Email > 'Getting Mail' Server settings.

See the GoldMine Administrator's Guide for information on how to configure GoldMine Premium Edition for use with GoldMine Web.

## Supported OSes and browsers

GoldMine Connect supports the following operating systems and browsers.

#### **Operating systems:**

- Windows Small Business Server 2011
- Windows Server 2012 / 2012 R2

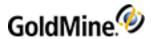

- Windows Server 2012 Essentials / 2012 R2 Essentials
- Windows Server 2016 / Windows Server 2016 Essentials
- Windows 2019

NOTE: All supported operating systems require .NET 4.5 framework or higher.

Microsoft IIS Versions: 7.5, 8.0, 8.5, 10.0

#### Mobile (Smartphone and Tablet) Operating Systems:

- iOS 9.0 10.x
- Android 4.4x 6.0

#### **Mobile Browsers:**

- iOS Safari 9.3.5 10.3.2
- Android Chrome 4.2x 5.1

#### **Desktop Browsers:**

- Safari 9.1 10.1 for OS X 10.9 10.10
- Chrome 60 65
- Microsoft Internet Explorer 11.0
- Microsoft Edge 38.0 40.0

**NOTE:** When using GoldMine Web, you must turn on cookies and JavaScript for browsers. After installation, you need to clear the browser cache.

# **Prerequisites**

This section lists the prerequisites for specific versions of Windows Server. In addition, you must also determine an installation process based on your set up (see Installation Options).

- You must first install GoldMine Premium Edition on the dedicated GoldMine Connect server with the Web Server (IIS) role enabled. GoldMine Premium Edition and GoldMine Connect must be the same version (2019.1.0.xxx) but build numbers (2019.1.0.xxx) are not required to match. The GoldMine Premium Edition installation may be the shared server installation or may be a workstation installation accessing a shared server installation on another server. Refer to the GoldMine Premium Edition Installation Guide for more details.
- All supported Windows Server versions require GoldMine PE 2018.1 or newer and .NET 4.5 framework or higher.
- You must add the Web Server (IIS) role and some related features *prior* to installing GoldMine Connect. See Configuring IIS for more information.

**NOTE:** GoldMine Connect is not supported for use on Domain Controller, unless the operating system on the Domain Control is "Small Business Edition."

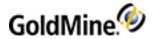

# Hardware requirements

The following minimum requirements are based on number of users accessing GoldMine Connect.

Small environments, with 5 to 10 GoldMine Connect users.

Typically single server environments, where the server is used as both the GoldMine application server, and the Microsoft SQL server. For these environments a version of Microsoft SQL Server compatible with GoldMine Premium Edition is required.

| Operating System | СРИ                                           | RAM                                                 |
|------------------|-----------------------------------------------|-----------------------------------------------------|
| Server 2012      | 3.0 GHz using 2 Processors with 2 Cores each. | 4GB RAM, plus what is needed for your SQL database. |
| Server 2016      | 3.0 GHz using 2 Processors with 2 Cores each. | 4GB RAM, plus what is needed for your SQL database. |

Medium environments, with 10 to 25 GoldMine Connect users.

Two servers are required. One server will operate as the Web Server for GoldMine Connect and the second server will have Microsoft SQL installed. You may use either the Web Server or the Microsoft SQL server as the GoldMine Application Server. Microsoft SQL Standard edition is required to support this number of GoldMine Connect users, in conjunction with your network workstation clients for GoldMine Premium Edition.

| Server Role / Operating System    | СРИ                                           | RAM                                                 |
|-----------------------------------|-----------------------------------------------|-----------------------------------------------------|
| GoldMine Connect / Web<br>Server. | 2.0 GHz using 2 Processors with 2 Cores each. | 4GB RAM.                                            |
| Microsoft SQL Server              | 2.0 GHz using 2 Processors with 2 Cores each. | 2GB RAM, plus what is needed for your SQL database. |

**NOTE:** Using a single server environment to support 10 to 25 GoldMine Connect users is not recommended. This may lead to loss of connectivity between the Web client users and the Web Server due to high CPU usage generated by the IIS application and the SQL server activity when multiple records are created or updated at the same time. This will be further impacted by activity generated from your network workstation running GoldMine Premium Edition.

Large environments, with 25 to 50 GoldMine Connect users.

Two servers are required. One server will operate as the Web Server for GoldMine Connect, and the second server will have Microsoft SQL. Microsoft SQL Standard edition is required to support this number of GoldMine Connect users, in conjunction with your network workstation clients for GoldMine Premium Edition. An additional server is recommended for use as application server, this is particularly important if you have a large number of internal desktop clients or you are using GoldSync to synchronize with other GoldMine sites or undocked installations of GoldMine.

| Server Role / Operating | СРИ | RAM |  |
|-------------------------|-----|-----|--|
| System                  |     |     |  |

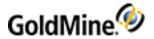

| GoldMine Connect / Web<br>Server. | 3.0 GHz using 2 Processors with 2 Cores each. | 4GB RAM.                                            |
|-----------------------------------|-----------------------------------------------|-----------------------------------------------------|
| Microsoft SQL Server              | 3.0 GHz using 2 Processors with 2 Cores each. | 4GB RAM, plus what is needed for your SQL database. |

#### Additional Factors That Will Impact Performance.

It is not recommended to use GoldMine Connect on a Server where iGoldmine, Terminal Server or Citrix is actively used. This may result in poor performance of the Web Server when responding to requests from GoldMine Web when accessed by users.

GoldMine Web has a minimum connection speed requirement for both the device, and for the server from where the web application is published. Using speeds lower than the required speed may lead to loss of data, a disconnect between the device and the server, or a general failure when loading on the end-users device.

A Smartphone or Tablet device must have a cellular connection type of 3G, or higher, with a connection speed of 3mb download and a 2mb upload. For devices using a WiFi connection, a 100mb connection or faster is required. For both Cellular and WiFi connections, at least 2 bars of radio signal should be present when either application is used.

For the Web Server there should be at least a consistent 3mb download, and 2mb upload connection speed to support 10 to 15 users. The more users that access the GoldMine Web via the Web Server, the more bandwidth will be needed between the Web Server and your ISP.

# **Installation Options**

There are three installation options available for installing and configuring GoldMine Premium Edition with GoldMine Web. Each option contains different configurations for the database, the GoldMine Application Server, and GoldMine Connect. The diagrams that follow depict a few variations of these scenarios, and the associated installation procedures:

- Installation on a Local Server
- Installation in a Workgroup
- Installation in a Domain

You must first install and configure IIS before you can install and configure GoldMine Connect. See Configuring IIS for more information.

## **Configuration**

Once you have completed the installation on the selected Windows Server platform, the GoldMine Connect server and the GoldMine Premium Edition application must both be configured to allow access by GoldMine Web. These steps include the following topics:

- Grant Access to the GoldMine Connect Web Server
- Configure Alarm Messages for GoldMine Connect. For more information see the GoldMine Administrator's Guide.

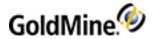

**NOTE:** If you receive error messages after competing the installation and configuration, refer to Error Messages and Troubleshooting Logs.

# **Configuring IIS**

GoldMine Connect requires that you add the IIS role and related features on the server designated for the installation *before* installing GoldMine Connect.

This includes adding an SSL certificate in order to be HTTPS compliant. The recommended option is to use a certificate from a trusted authority that can be verified. For companies that do not want that, we also allow the usage of self-signed certificates.

#### To add an SSL certificate

- 1. Open Internet Information Services (IIS) Manager.
- 2. Click the IIS Server instance.
- 3. In the Features View pane, double-click the Server Certificates icon.
- 4. In the right-side Actions pane, select either Import or Create Self-Signed Certificate.
- 5. Fill in the details.
- 6. Click OK and restart IIS.

## To configure IIS

The following procedure configures IIS for Windows Server 2019. For information beyond these steps, we recommend that you consult Microsoft documentation or an IT professional.

A few notes to consider before starting this procedure:

- Microsoft .Net 3.5 must be installed before IIS configuration and setup.
- The Features > User Interfaces and Infrastructure section is no longer available, as it's already installed when selecting to configure IIS for Windows Server 2019.

To configure IIS for earlier versions of Windows Server (2012/2012 R2 or 2016), see this article on the Ivanti community website: IIS Role and Feature Installation on Different Server Operating Systems.

- From Start > Administrative Tools, select Server Manager and open the Server Manager Dashboard.
- 2. Select Add roles and features from the Configure this Local Server pane to open the wizard.
- 3. Click Before you Begin (if it is not selected by default), review the information, then click Next.
- 4. At the Installation Type window, select Role-based or feature-based installation and click Next.
- At the Server Selection window, select Select a server from the server pool and verify the appropriate server is selected. Click Next.

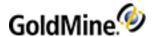

6. On the Server Roles window, check **Web Server (IIS)**. If a window opens advising that tools are required to manage this feature, click **Add Features**. The window will close. Click **Next**.

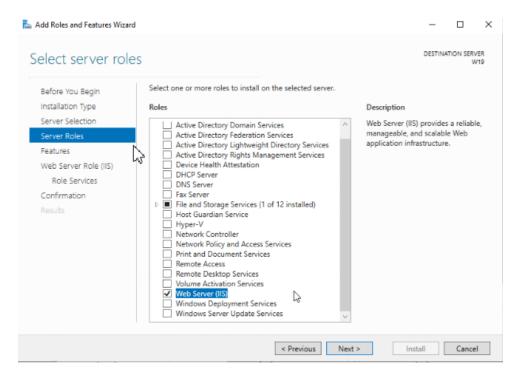

7. In the Features window, check the options listed below if they are not already installed.

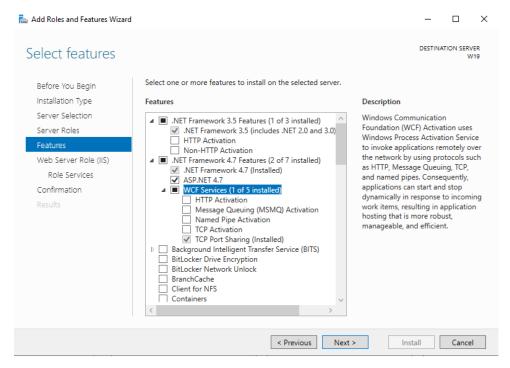

- O In the .NET Framework 3.5 Features section select:
  - .NET Framework 3.5 (includes .NET 2.0 and 3.0)
- O In the .NET Framework 4.7 Features section select:

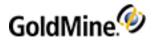

|     |                                                                                                    | .NET Framework 4.7                                            |  |  |
|-----|----------------------------------------------------------------------------------------------------|---------------------------------------------------------------|--|--|
|     |                                                                                                    | ASP .NET 4.7                                                  |  |  |
|     |                                                                                                    | In WCF Services section select: TCP Port Sharing              |  |  |
|     | O In th                                                                                                    | ne Windows PowerShell section select:                         |  |  |
|     |                                                                                                    | Windows PowerShell 5.1                                        |  |  |
|     |                                                                                                    | Windows PowerShell ISE                                        |  |  |
|     | O Sele                                                                                                    | ect WoW64 Support                                             |  |  |
|     | Click N                                                                                                    | Next.                                                         |  |  |
| 8.  | Revie                                                                                                    | w information regarding Web Server Role (IIS) and click Next. |  |  |
| 9.  | At Select Roles Services window, check the options listed below if they are not already checked. If a window opens advising other roles services or features must also be installed, click <b>Add Features</b> . The window will close. |                                                               |  |  |
|     | Once                                                                                                    | all specified Roles are checked, click <b>Next</b> .          |  |  |
|     | Web Server section:                                                                                                    |                                                               |  |  |
|     | O In C                                                                                                    | ommon HTTP Features select:                                   |  |  |
|     |                                                                                                    | Default Document                                              |  |  |
|     |                                                                                                    | Directory Browsing                                            |  |  |
|     |                                                                                                    | HTTP Errors                                                   |  |  |
|     |                                                                                                    | Static Content                                                |  |  |
|     |                                                                                                    | ealth and Diagnostics select:                                 |  |  |
|     |                                                                                                    | HTTP Logging                                                  |  |  |
|     |                                                                                                    | Request Monitor                                               |  |  |
|     | O In Performance select:  Static Content Compression                                                                                                    |                                                               |  |  |
|     |                                                                                                    |                                                               |  |  |
|     |                                                                                                    | ecurity select:                                               |  |  |
|     |                                                                                                    | Request Filtering                                             |  |  |
|     |                                                                                                    | pplication Development select:                                |  |  |
|     | _                                                                                                    | .NET Extensibility 3.5                                        |  |  |
|     |                                                                                                    | .NET Extensibility 4.7                                        |  |  |
|     |                                                                                                    | ASP NET 3.5                                                   |  |  |
|     |                                                                                                    | ASP .NET 4.7                                                  |  |  |
|     |                                                                                                    | ISAPI Extensions                                              |  |  |
|     |                                                                                                    | ISAPI Filters                                                 |  |  |
|     |                                                                                                    | gement Tools section:                                         |  |  |
| 10  |                                                                                                    | IIS Management Console                                        |  |  |
| 10. | Click I                                                                                                    | nstaii.                                                       |  |  |

Once the installation is complete, enter http://localhost in web browser address bar to verify that the default IIS website opens.

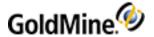

# Installation on a Local Server

A **Local** installation is one where GoldMine Premium Edition and GoldMine Connect are both installed on the same local computer. However, the GoldMine database can be on a different location. Refer to the GoldMine Premium Edition Installation Guide for installation details.

#### **Installation Scenarios**

#### Local Installation (with Remote Database)

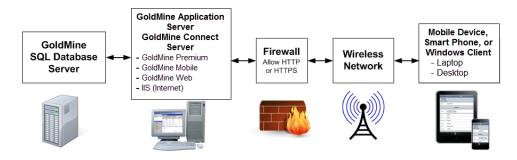

#### Local Installation (on a Single Server)

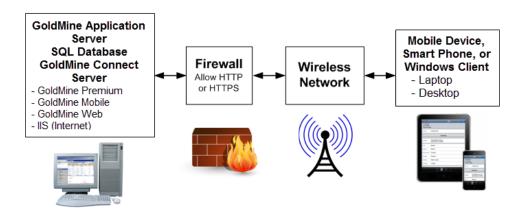

# Installing on a Local Server

The following instructions apply to all compatible servers.

Before installing GoldMine Connect for access to GoldMine Web, ensure that:

- SQL Server is running and GoldMine Premium Edition is installed on the GoldMine Connect server.
- You have added a trusted certificate and configured IIS. For information, see Configuring IIS.

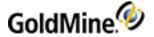

#### To Install on a Local Server

1. Run the **gmconnect.exe** file to start the wizard.

If you haven't already installed the **IIS URL Rewrite Module**, the setup wizard will require you to do so.

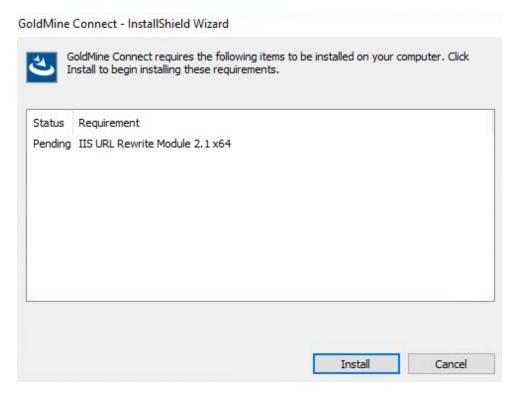

Follow the prompts until the module is installed. Click **Finish** and rerun the wizard to begin the GoldMine Connect installation.

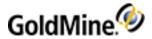

a. At the Welcome dialog, click Next.

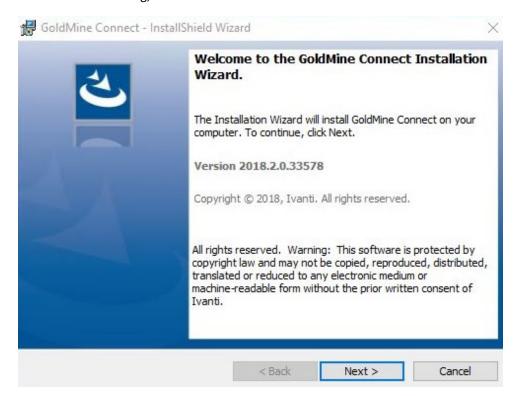

b. Accept the license agreement and confirmation options, and then click Next.

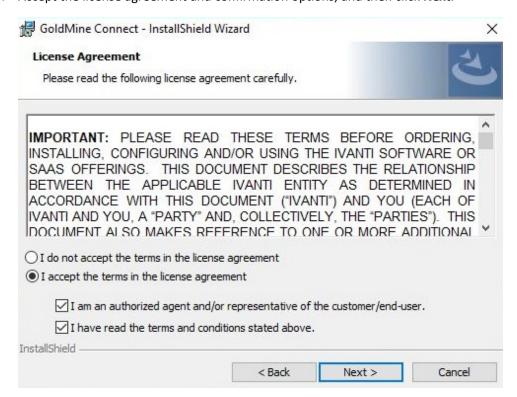

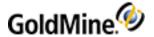

c. Select an HTTPS host name and port, as well as the IIS certificate you created, and click Next. Note that If you have other web applications already running HTTPS on port 443, GoldMine Connect may not work properly when also configured to use port 443. For details about a fix, see the Ivanti community article about Using HTTPS with GoldMine Connect.

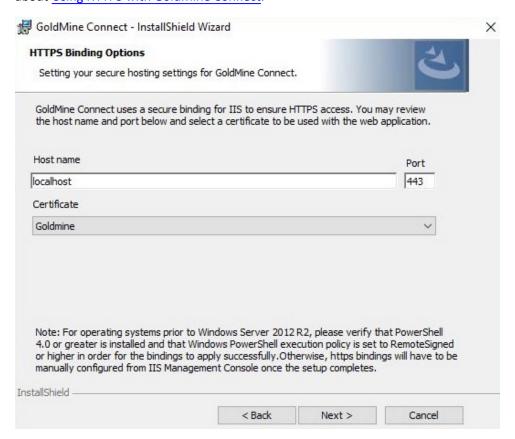

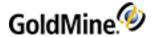

d. Review the Systems Requirements dialog and click Next.

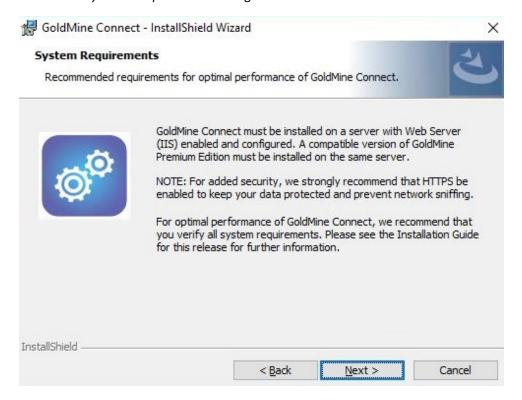

e. Choose the Complete installation type, and then click Next.

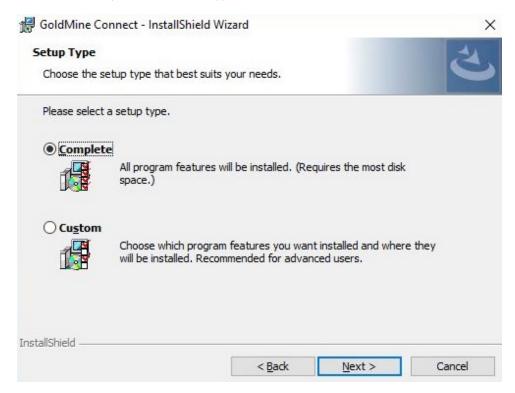

- f. Click **Install** to start the installation process.
- 2. Click **Finish** to complete the installation.

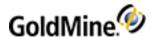

- 3. Grant the Users group permissions to modify the \ProgramData\GoldMine directory.
- 4. On the GoldMine Connect Server, assign the application pool identity.

**NOTE:** This is required for users to access email attachments and Linked Documents in GoldMine Web.

- a. From Control Panel > Administrative Tools open Internet Information Services (IIS) Manager.
- b. Expand Server select Application Pools.
- c. Right-click on GMMobileAppPool and select Advanced Settings > Process Model > Identity then click the ellipses button (...)
- d. Select the Custom account radio button and click Set.
- e. Enter a Windows User name and Password for a user with full access to GoldMine Email attachments and Linked Document. (You may wish to create a new user (gmconnect) for this purpose.)
- f. Confirm the password and click **OK** on all subsequent dialogs to Save.
- Restart IIS.
  - a. Start > Run
  - b. Type iisreset and click OK.

# Installation in a Workgroup

A **Workgroup** installation is an accessible server where the **GoldMine Application Server** (installed GoldMine Premium Edition connected to the GoldMine Database) and **GoldMine Connect Server** (installed GoldMine Premium Edition and GoldMine Connect) are installed on separate computers located in the same workgroup. Refer to the GoldMine Premium Edition Installation Guide for installation details.

#### **Installation Scenarios**

#### Workgroup Installation (with Remote Database)

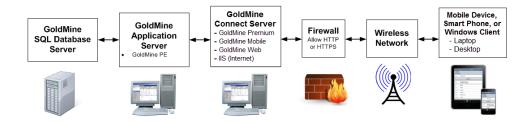

#### Workgroup Installation (with Local Database)

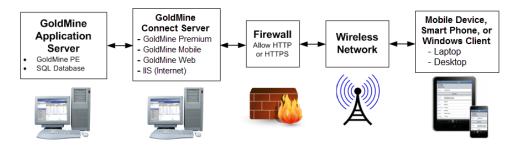

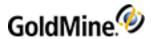

# Installing in a Workgroup

The following instructions apply to all compatible servers installed in the same workgroup.

In this example, the GoldMine Application Server and GoldMine Connect Server are part of the same workgroup, but on different computers in the Workgroup. For additional installation details, refer to the GoldMine Premium Edition Installation Guide.

**IMPORTANT:** The following steps use **gmconnect** as the user added in each step. If you choose to use a different user name, substitute that name instead of **gmconnect**. Ensure that the user name and passwords you enter, are consistent across all locations where the user is added.

- 1. On the GoldMine Connect Server, Install GoldMine Premium Edition using the **Install GoldMine to connect to an existing database** installation option (using the UNC path) to connect to the GoldMine Application Server.
- 2. Configure IIS on the GoldMine Web Server. For information see Configuring IIS.
- 3. Install GoldMine Connect for access to GoldMine Web.
  - a. Run the gmconnect.exe file to start the wizard, then click Next.
  - b. Accept the license agreement and confirmation options, then click **Next**.
  - c. Review the System Requirements dialog, then click Next.
  - d. Choose the **Complete** installation type, then click **Next**.
  - e. Click **Install** to start the installation process.
- 4. Click **Finish** to complete the installation.
- 5. Add a user (e.g, gmconnect) at the GoldMine Connect Server to the Users group.
  - a. Start > Programs > Administrative Tools > Computer Management.
  - b. On the Computer Management tree, expand Local Users and Groups.
  - c. Select the Users folder, then right click and select New User.
  - d. Add the User name (e.g, gmconnect) and a Password that you remember.
  - e. Click the Create button.
- 6. Add the user (e.g, gmconnect) to the GoldMine Connect Server IIS\_IUSRS group.
  - a. On the Computer Management tree, expand Local Users and Groups.
  - **b.** Select the **Groups** folder.
  - c. In the panel on the right, select the IIS\_IUSRS group, then right-click and select Properties.
  - d. Click the Add button and add the user (e.g, gmconnect) created in the previous step.
  - e. Click OK and then OK.
- 7. Add the user (e.g., gmconnect) at the GoldMine Application Server to the Users group.
  - a. Start > Programs > Administrative Tools > Computer Management.
  - b. On the Computer Management tree, expand Local Users and Groups.
  - c. Select the Users folder, then right click and select New User.
  - **d.** Add the **User name** (e.g, **gmconnect**) and a **Password** that you remember.
  - e. Click the Create button.
- **8.** Grant the user (e.g., **gmconnect**) permission to modify the appropriate **~\GoldMine** application folders on both the GoldMine Application Server and the GoldMine Web Server.
- 9. On the GoldMine Connect Server, assign the application pool identity to the user .

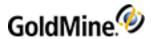

- a. From Control Panel > Administrative Tools open Internet Information Services (IIS) Manager.
- b. Expand Server and select Application Pools.
- c. Right-click on GMMobileAppPool and select Advanced Settings > Process Model > Identity then click the ellipses button (...)
- d. Select the Custom account radio button and click Set.
- e. Enter a Windows User name (e.g. gmconnect) and Password.
- f. Confirm the password and click **OK** on all subsequent dialogs to **Save**.

NOTE: The User name/Password combination must be the same in all locations where the User (e.g. gmconnect) is added. This user must have full access to email attachments and Linked Documents in order for these files to be accessed by GoldMine Web users.

#### 10. Restart IIS.

- a. Start > Run
- Type iisreset and click OK.

## Installation in a Domain

A **Domain** installation is an accessible server where the **GoldMine Application Server** (installed GoldMine Premium Edition connected to the GoldMine Database) and **GoldMine Connect Server** (installed GoldMine Premium Edition and GoldMine Connect) are installed on separate computers located in the same domain. Refer to the *GoldMine Premium Edition Installation Guide* for further information.

#### Installation Scenarios

#### **Domain Installation (with Remote Database)**

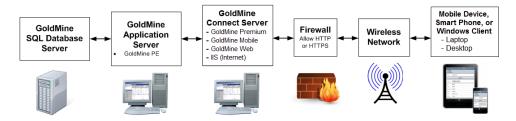

#### **Domain Installation (with Local Database)**

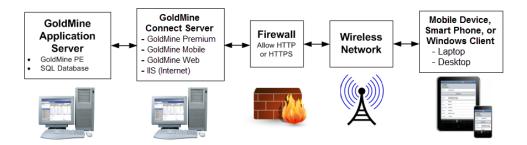

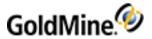

# **Installing in a Domain**

The following instructions apply to supported servers in the same domain.

In this example, the GoldMine Application Server and GoldMine Connect Server are part of the same domain. For additional installation details, refer to the GoldMine Premium Edition Installation Guide.

**NOTE:** GoldMine Connect is not supported for use on Domain Controller, unless the operating system on the Domain Control is Windows Server Essentials.

- On the GoldMine Connect Server, Install GoldMine Premium Edition using the Install GoldMine to connect to an existing database installation option (using the UNC path) to connect to the GoldMine Application Server (refer to the GoldMine Premium Edition Installation Guide).
- 2. Configure IIS. For information see Configuring IIS.
- 3. Install GoldMine Connect for access to GoldMine Web.
  - a. Run the gmconnect.exe file to start the wizard, and then click Next.
  - b. Accept the license agreement and confirmation options, and then click Next.
  - c. Review the Systems Requirements dialog and click Next.
  - d. Choose the Complete installation type, then click Next.
  - e. Click Install to start the installation process.
- 4. Click **Finish** to complete the installation.
- 5. Restart IIS.
  - a. Start > Run
  - b. Type iisreset and click **OK**.
- 6. Grant the Users group permissions to modify the \ProgramData\GoldMine directory.
- 7. On the GoldMine Connect Server, assign the application pool identity.

**NOTE:** This is required for users to access email attachments and Linked Documents in GoldMine Web.

- a. From Control Panel > Administrative Tools open Internet Information Services (IIS) Manager.
- b. Expand Server select Application Pools
- c. Right-click on GMMobileAppPool and select Advanced Settings > Process Model > Identity then click the ellipses button (...)
- d. Select the Custom account radio button and click Set.
- e. Enter a Windows User name and Password for a user with full access to GoldMine Email attachments and Linked Document. (You may wish to create a new user (gmconnect) for this purpose.)
- f. Confirm the password and click **OK** on all subsequent dialogs to **Save**.

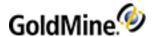

# Grant Access to the GoldMine Connect Web Server

Users access GoldMine Web through a web server, which must be accessible from the Internet. By default, the **GoldMine Connect** installer creates the virtual directory **/goldmine**.

The URL used by GoldMine Web users is specified as http://<server-IP-address>/goldmine/web (or https:// if you are using SSL). To use a URL (such as, mycompany.com) you must configure the DNS server.

server-IP-address refers to the IP address of the server where GoldMine Connect is installed.

Use https:// only if you are using SSL for a secure connection.

**IMPORTANT: HTTPS** (HyperText Transfer Protocol Secure) is optional and requires an SSL (Secure Sockets Layer) certificate and configuration in IIS. It is strongly recommended to use HTTPS in order to protect your data and to prevent network sniffing.

In this case, ensure that the following items are set:

- The server has a public IP address that is reachable by the Internet.
- The Domain Name System (DNS) should be able to resolve the web server name to an IP address.
- The web server firewall needs to allow data exchange using HTTP or HTTPS protocols.

**NOTE:** For information about setting up your Firewall, refer to the documentation provided by the manufacturer.

# Login to GoldMine Web

You are required to login to GoldMine Web or GoldMine Mobile with the same username and password used to log in to GoldMine Premium.

**NOTE:** Passwords are sent in encrypted form when using either HTTP or HTTPS. HTTPS provides a higher level of security and also encrypts customer data sent over the network.

## To Open GoldMine Web from a Link

If you were sent a link to the URL in a message, follow the steps below.

- 1. Open the message (email or text) and tap the link.
- 2. Your default web browser opens to the login screen.
- 3. Enter your Username and Password and then tap Login.

# To Open GoldMine Web from your Mobile Phone's Home Screen

- 1. Tap the GoldMine Web shortcut on the Home screen
- 2. Your default web browser opens to the login screen.
- 3. Enter your Username and Password and then tap Login.

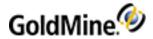

# Create a Shortcut on your Mobile Phone's Home Screen

If you do not have a shortcut to GoldMine Web on the Home screen of your mobile device, follow these steps to create one.

**NOTE:** The shortcut is created from the GoldMine Web Login screen. You must logout before creating the shortcut.

- 1. Open the GoldMine Web location in your mobile browser.
- 2. Tap the **Bookmarks** button on the tab bar.
- 3. Tap Add to Home Screen.
- 4. Enter GoldMine Web (or your desired text) as the title, and click Add.

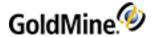

# **Application Settings**

GoldMine Connect has several application settings you can configure to meet your business requirements. The settings are stored in the **web.config** file located in the Installation folder.

The following application settings are available:

- LockAccountAfter Number of user login tries before a temporary lock occurs.
- **LockTime** Number of minutes used for the temporary locking mechanism.
- EnableXFrameOptionsSameOrigins Values true/false to allow GoldMine Connect to be embedded in an <iframe> HTML object having the same origin.
- DisableStrictTransportSecurity Values true/false to enable/disable the HSTS header.

To configure the settings, locate the **<appSettings>** XML element in the web.config file and insert an **<add>** XML child element at the end of the children list similar to the following example.

#### Example:

This example sets the **LockAccountAfter** to 5 tries, the **LockTime** to 2 minutes, and the **EnableXFrameOptionsSameOrigins** to "true" to embed GoldMine Connect in an <iframe> HTML object:

```
<add key="enable_gtm" value="true"/>
    <!--This setting configures the max number of working threads that will actually be retrieving emails for users.
    It cannot be larger than 50-->
    <!--<add key="maxParallelThreads" value="2" />-->
    <add key="GTM" value="development"/>
    <add key="TrustSelfSignedCertificates" value="TSSC_NOTSET"/>
    <add key="LockAccountAfter" value="5"/>
    <add key="LockTime" value="2"/>
    <add key="EnableXFrameOptionsSameOrigins" value="true"/>
    </appSettings>
```

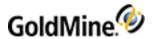

# **Error Messages and Troubleshooting Logs**

After installation and configuration of GoldMine Connect the GMConnect.log file is created in the C:\Program Files (x86)\GoldMine Connect\Logs (64-bit OS) folder. The Logs folder also contains sub-folders for the Messaging Service, GoldMine Mobile, and GoldMine Web. Each of these sub-folders contain a log file to capture further information about the related functionality. Administrators can use these logs to troubleshoot problems or to provide to GoldMine Technical Support for further assistance.

Logs are set to Info level by default. For more details about information contained in the logs or steps to change the logging level, please see our Knowledge base or contact technical support. See <a href="https://forums.ivanti.com/s/">https://forums.ivanti.com/s/</a> for contact information and options.